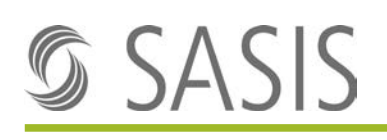

# **Manuale per gli utenti del portale web SASIS SA**

#### **Indice**

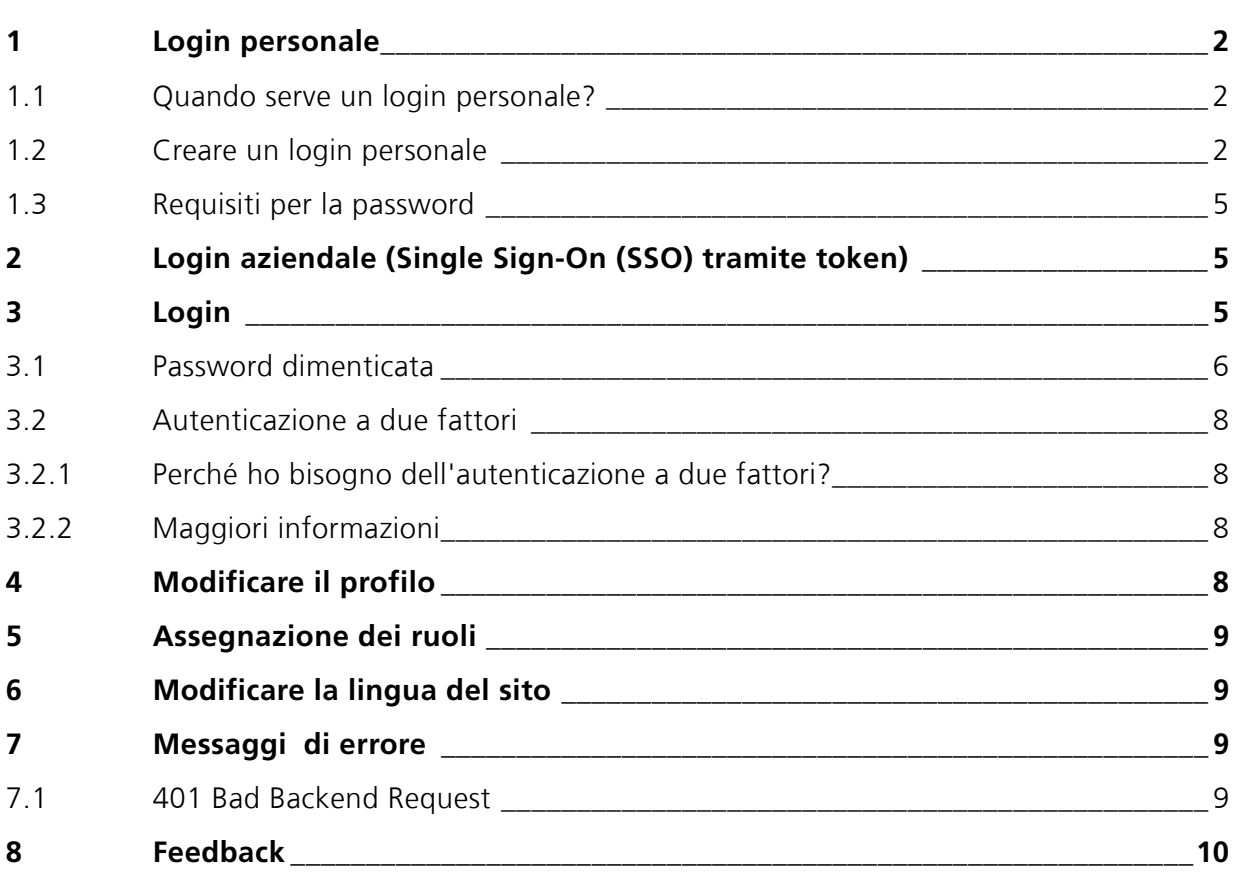

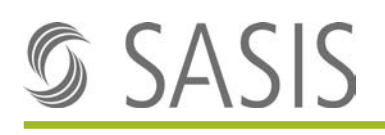

## <span id="page-1-0"></span>**1 Login personale**

### <span id="page-1-1"></span>**1.1 Quando serve un login personale?**

Il login personale serve quando si intendono visualizzare dei contenuti riservati. Di regola i dati per effettuare il login si ricevono dopo aver sottoscritto il contratto di un prodotto oppure con l'appartenenza a un organo di SASIS SA.

Ovviamente potrà creare Lei stesso un login personale. Le istruzioni sono riportate nel capitolo [1.2.](#page-1-2)

### <span id="page-1-2"></span>**1.2 Creare un login personale**

- 1. Aprire Internet Browser
- 2. Digitare [www.sasis.ch](http://www.sasis.ch/) Viene visualizzata la home page di SASIS
- 3. Cliccare su «Login».

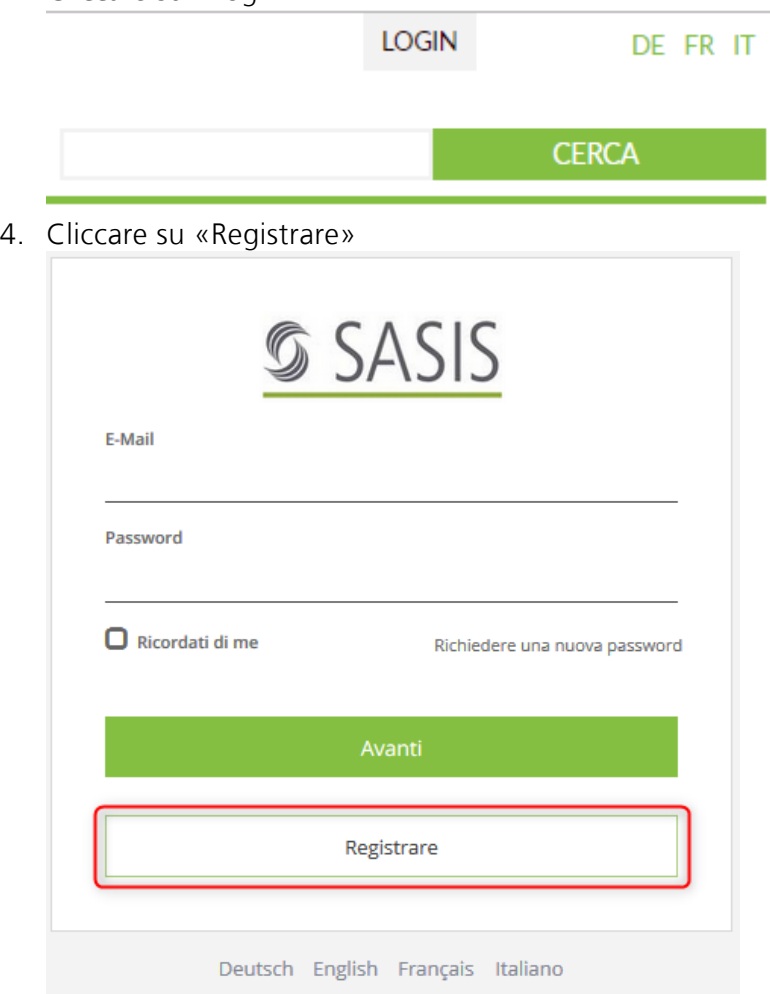

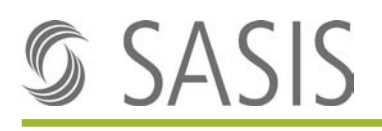

- 5. Compilare i campi 1 4 e cliccare su «Registrare» per confermare. Alla voce «Richiesta di accesso» annotare per esempio:
	- RCC Versione integrale
	- RCC-abbonamenti
	- RCCo Web
	- ecc.

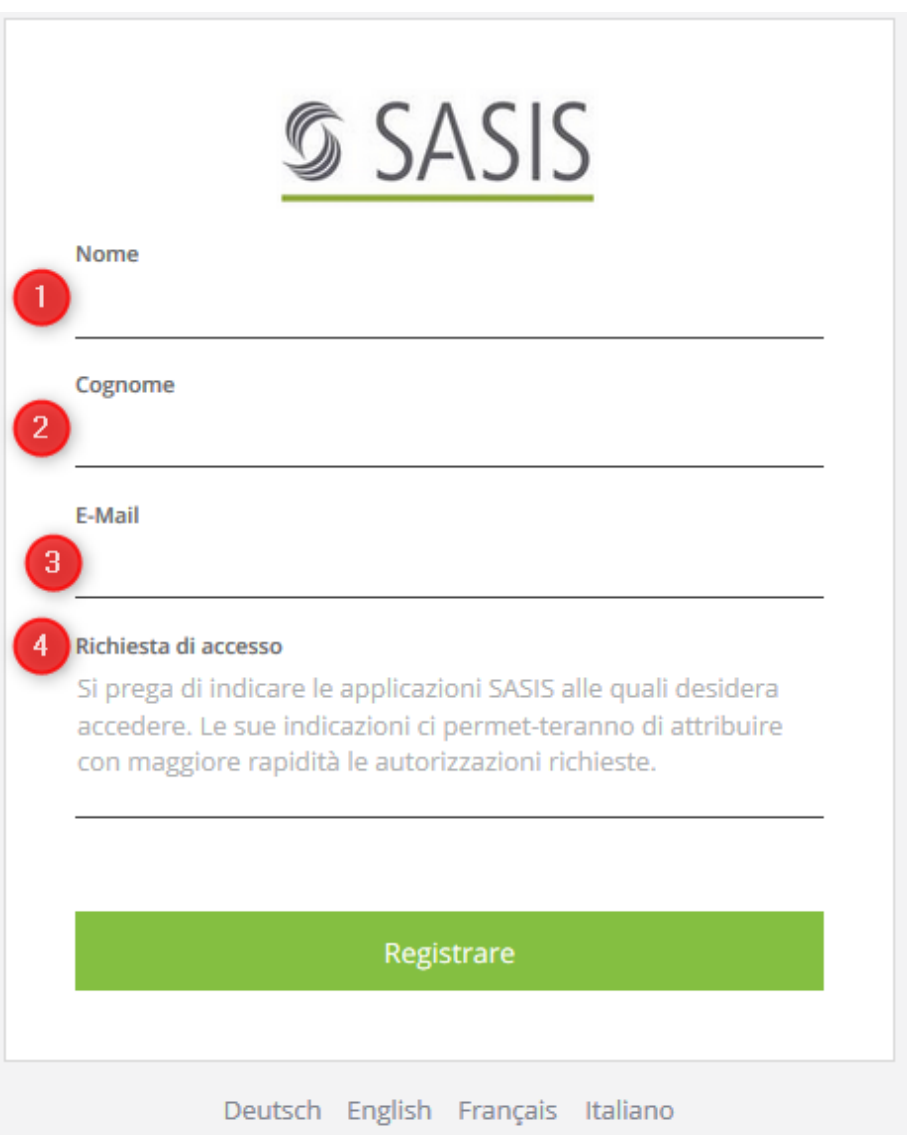

→ Riceverà una mail con un codice di verifica per completare la procedura di registrazione.

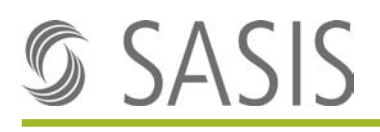

6. Inserire il codice di verifica riportato sulla mail che Le è stata inoltrata da [access@sante](mailto:access@santesuisse.ch)[suisse.ch.](mailto:access@santesuisse.ch)

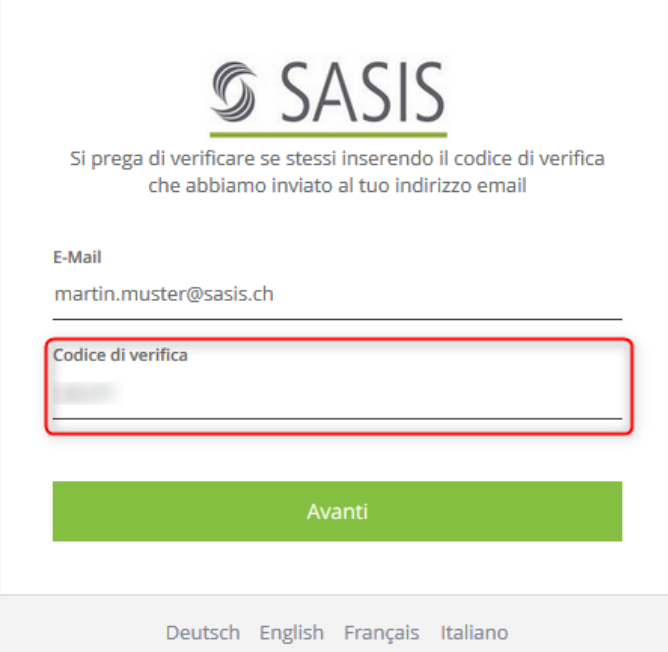

7. Nella maschera susseguente potrà definire una password personale. La password deve contenere come minimo 12 caratteri, di cui almeno una lettera maiuscola, una lettera minuscola, un numero e un simbolo. Cliccare su «Avanti» per concludere la registrazione.

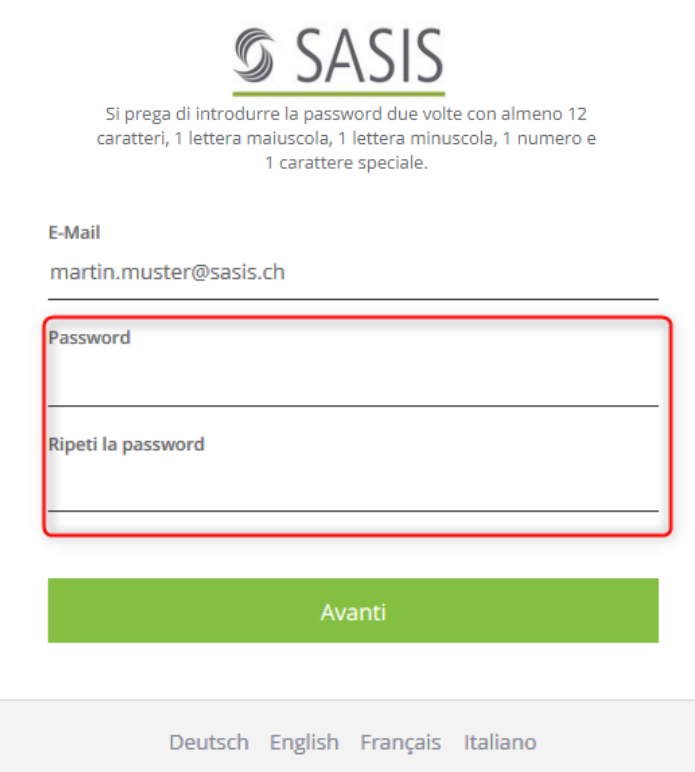

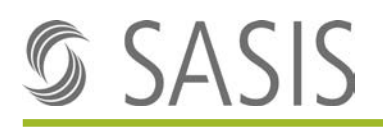

### <span id="page-4-0"></span>**1.3 Requisiti per la password**

La password deve soddisfare le seguenti condizioni, ossia deve contenere:

- 1. almeno **12 caratteri**
- 2. perlomeno una **lettera maiuscola**
- 3. almeno una **lettera minuscola**
- 4. almeno un **numero**
- 5. almeno un **carattere speciale**

## <span id="page-4-1"></span>**2 Login aziendale (Single Sign-On (SSO) tramite token)**

Grazie al login aziendale (SSO tramite token) i collaboratori di un'azienda possono accedere ai prodotti in licenza (ad esempio alla versione integrale RCC) senza installare un login individuale per ciascun utente.

Come verificare se si è connessi tramite il Single Sign-On dell'azienda?

In caso dei login aziendali il nome utente generico è visualizzato sulla parte destra del header nella RCC Versione integrale.

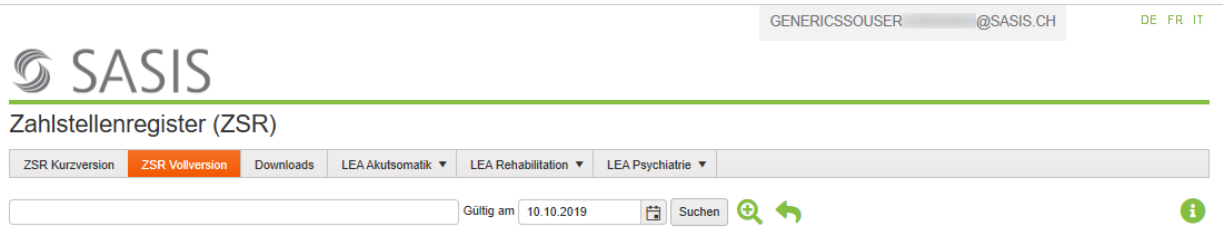

Se ancora non dispone di un login aziendale ma desidera averne uno, oppure se il login aziendale non funziona (più), La invitiamo a contattarci inviando una mail a support@sasis.ch.

## <span id="page-4-2"></span>**3 Login**

- 1. Aprire Internet Browser
- 2. Digitare [www.sasis.ch](http://www.sasis.ch/) Viene visualizzata la home page di SASIS

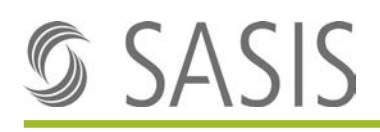

3. Inserire i dati di login personali e cliccare su «Avanti» per confermare.

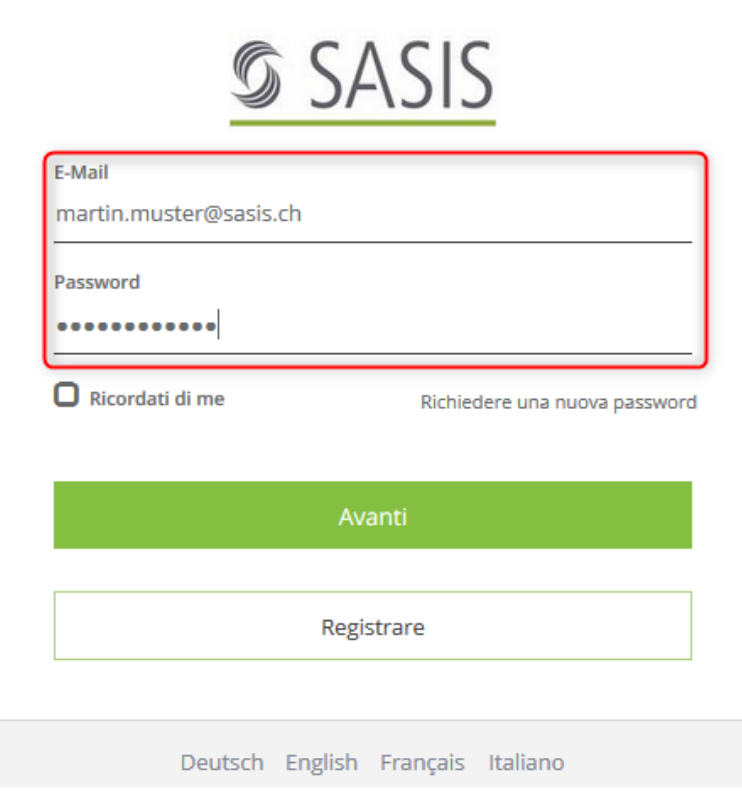

 $\rightarrow$  Accesso riuscito come utente personale.

### <span id="page-5-0"></span>**3.1 Password dimenticata**

1. Cliccare su «Richiedere una nuova password»

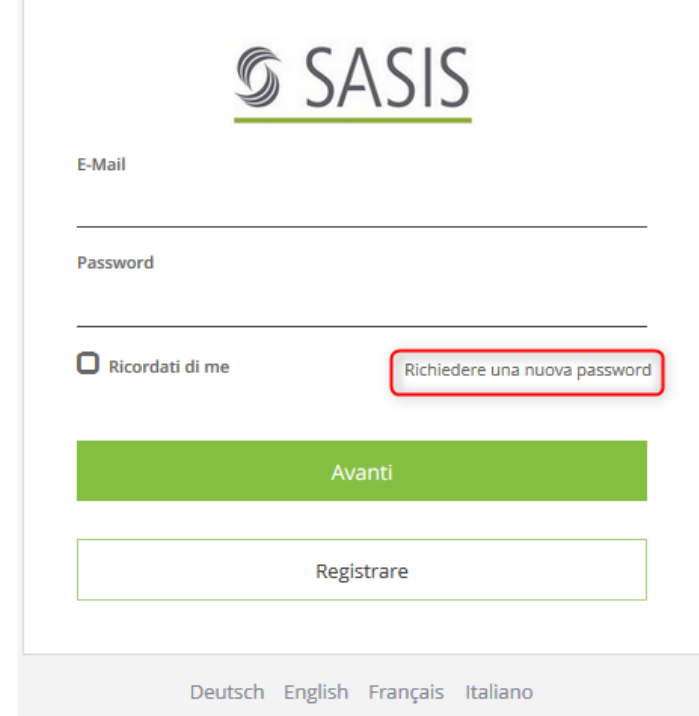

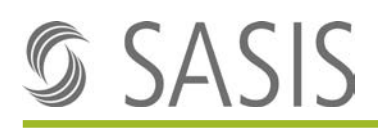

2. Inserire il Suo indirizzo di posta elettronica e cliccare su «Avanti» per confermare

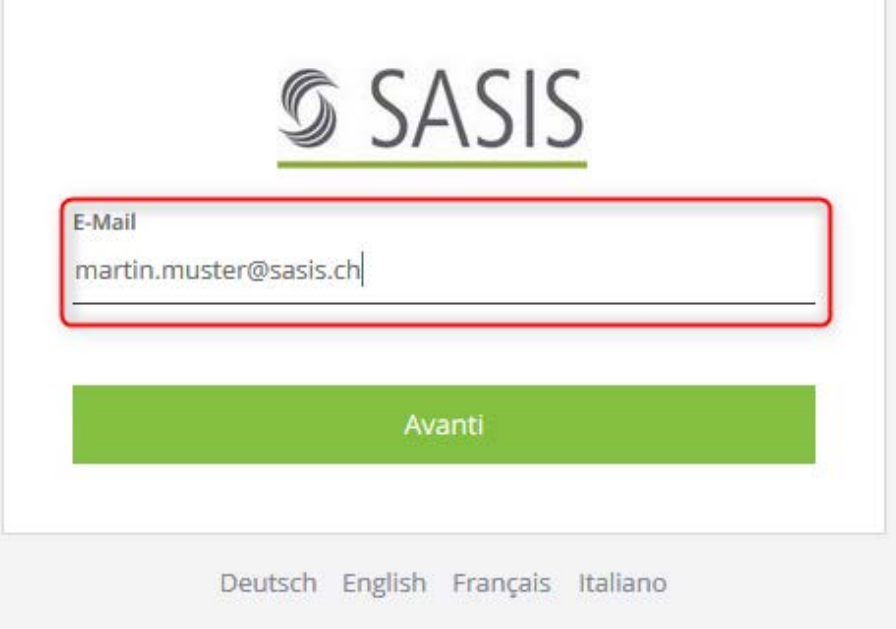

- → Riceverà una mail con un codice di verifica per completare la procedura di registrazione.
- 3. Inserire nella maschera il codice di verifica sulla mail che Le è stata inoltrata da [ac](mailto:access@santesuisse.ch)[cess@santesuisse.ch.](mailto:access@santesuisse.ch)

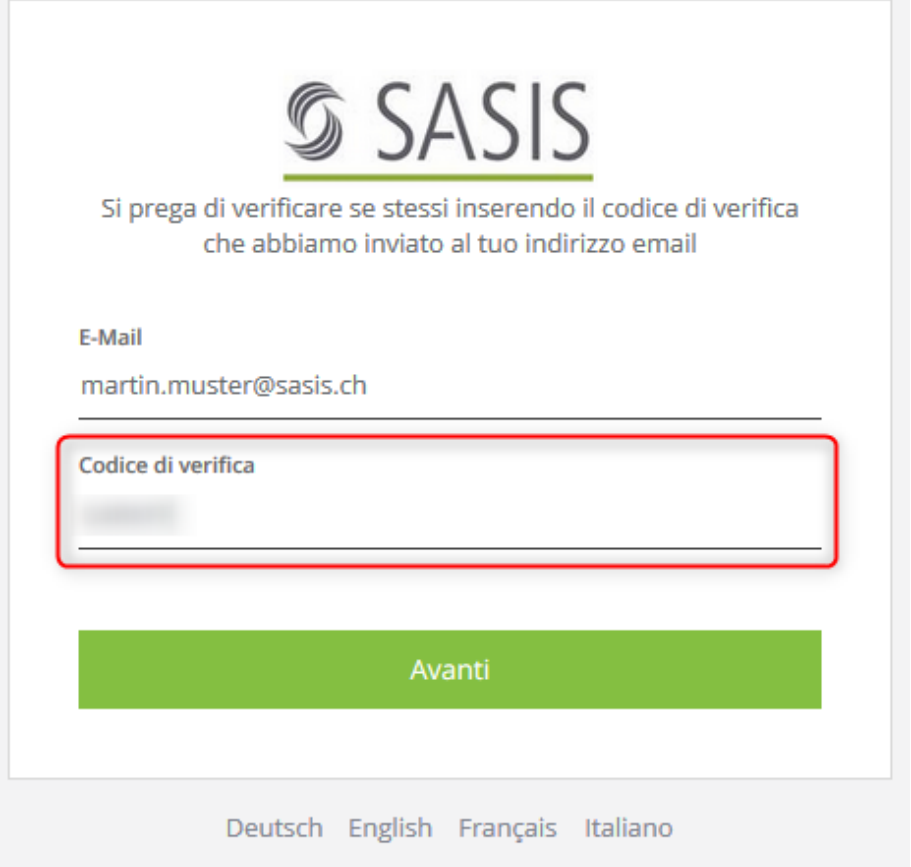

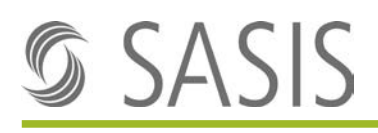

4. Nella maschera susseguente potrà definire una password personale. La password deve contenere come minimo 12 caratteri, di cui almeno una lettera maiuscola, una lettera minuscola, un numero e un simbolo. Cliccare su «Avanti» per concludere la registrazione.

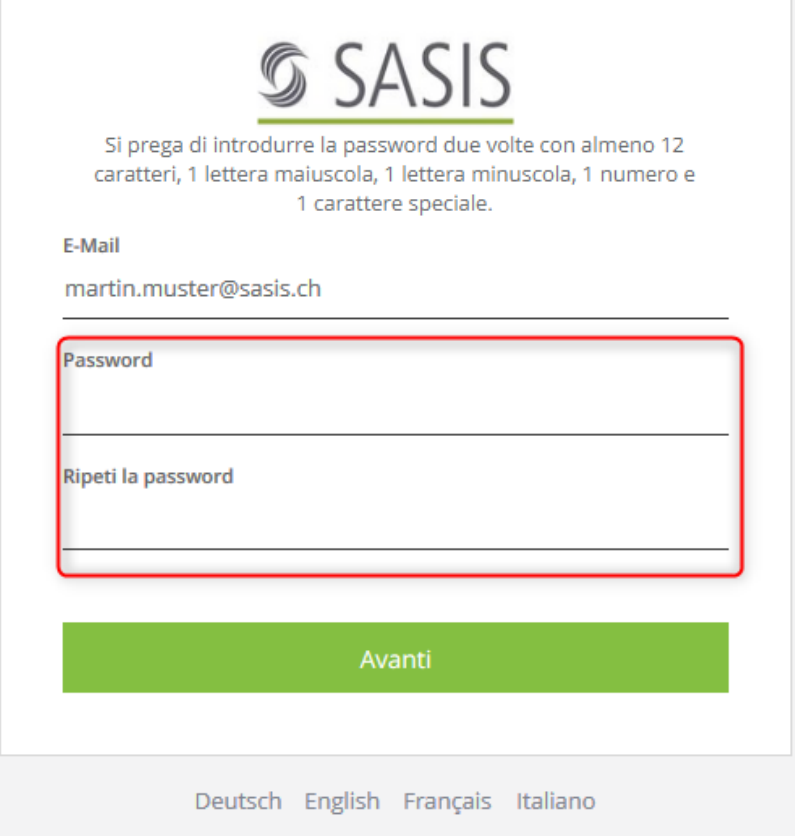

### <span id="page-7-0"></span>**3.2 Autenticazione a due fattori**

#### <span id="page-7-1"></span>**3.2.1 Perché ho bisogno dell'autenticazione a due fattori?**

Per incrementare la sicurezza nell'accedere a dati degni di particolare protezione nelle applicazioni SASIS, abbiamo introdotto l'autenticazione a due fattori (PIN aggiuntivo valido per breve tempo). Questa procedura richiede l'impiego di una applicazione TOTP (Time-based One-time Password) su uno smartphone.

### <span id="page-7-2"></span>**3.2.2 Maggiori informazioni**

Per maggiori informazioni sull'autenticazione a due fattori rimandiamo alle istruzioni «IAM autenticazione a due fattori».

## <span id="page-7-3"></span>**4 Modificare il profilo**

È possibile modificare il profilo in ogni momento.

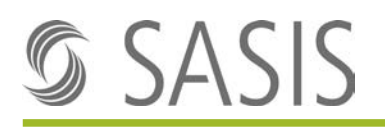

1. Passare col mouse sul Suo indirizzo di posta elettronica nella parte superiore del sito.

Conto: martin.muster@sasis.... ▼

Logout

Modifica profilo

- $\rightarrow$  Vengono visualizzate le righe "Logout" e "Modifica profilo.
- 2. Cliccare su "Modifica profilo"  $\rightarrow$  Selezionare la lingua di corrispondenza desiderata.

## <span id="page-8-0"></span>**5 Assegnazione dei ruoli**

I contenuti sul sito [www.sasis.ch](http://www.sasis.ch/) si possono consultare in parte solo con le rispettive autorizzazioni.

Se ha effettuato il login con il Suo utente personale potrà consultare anche gli altri contenuti.

→ La preghiamo di inviare una mail a [\(support@sasis.ch\)](mailto:support@sasis.ch) nel caso dovessero mancare dei contenuti.

### <span id="page-8-1"></span>**6 Modificare la lingua del sito**

Cliccare sul pulsante in alto a destra e selezionare la lingua desiderata per modificare la lingua sul portale web di SASIS SA

## <span id="page-8-2"></span>**7 Messaggi di errore**

### <span id="page-8-3"></span>**7.1 401 Bad Backend Request**

Se durante la procedura di login viene visualizzato il messaggio «401 Bad Backend Request», occorre chiudere il browser e quindi ricollegarsi all'applicazione. Attenzione: la schermata di login deve essere aperta in una sola tab del browser, altrimenti viene visualizzato il messaggio di errore.

#### Esempio:

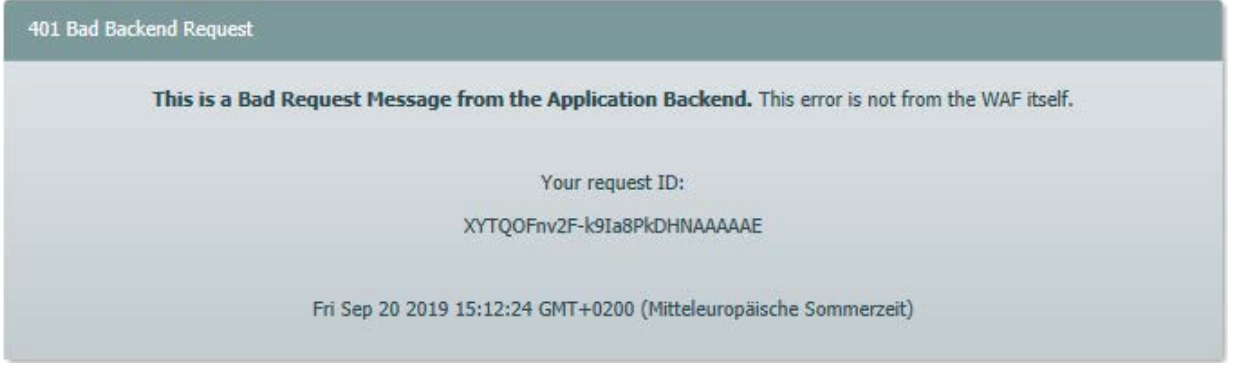

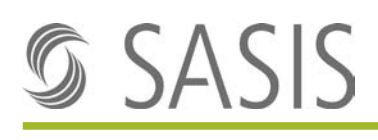

## <span id="page-9-0"></span>**8 Feedback**

È nostra premura cercare di migliorare e ampliare costantemente il portale. Siamo grati per qualsiasi feedback in proposito. Potrà inviarci i Suoi suggerimenti, proposte di miglioramento e critiche a [info@sasis.ch](mailto:support@sasis.ch) .